# Broderie de coupe avec modèles d'échantillonnage

# **TABLE DES MATIÈRES**

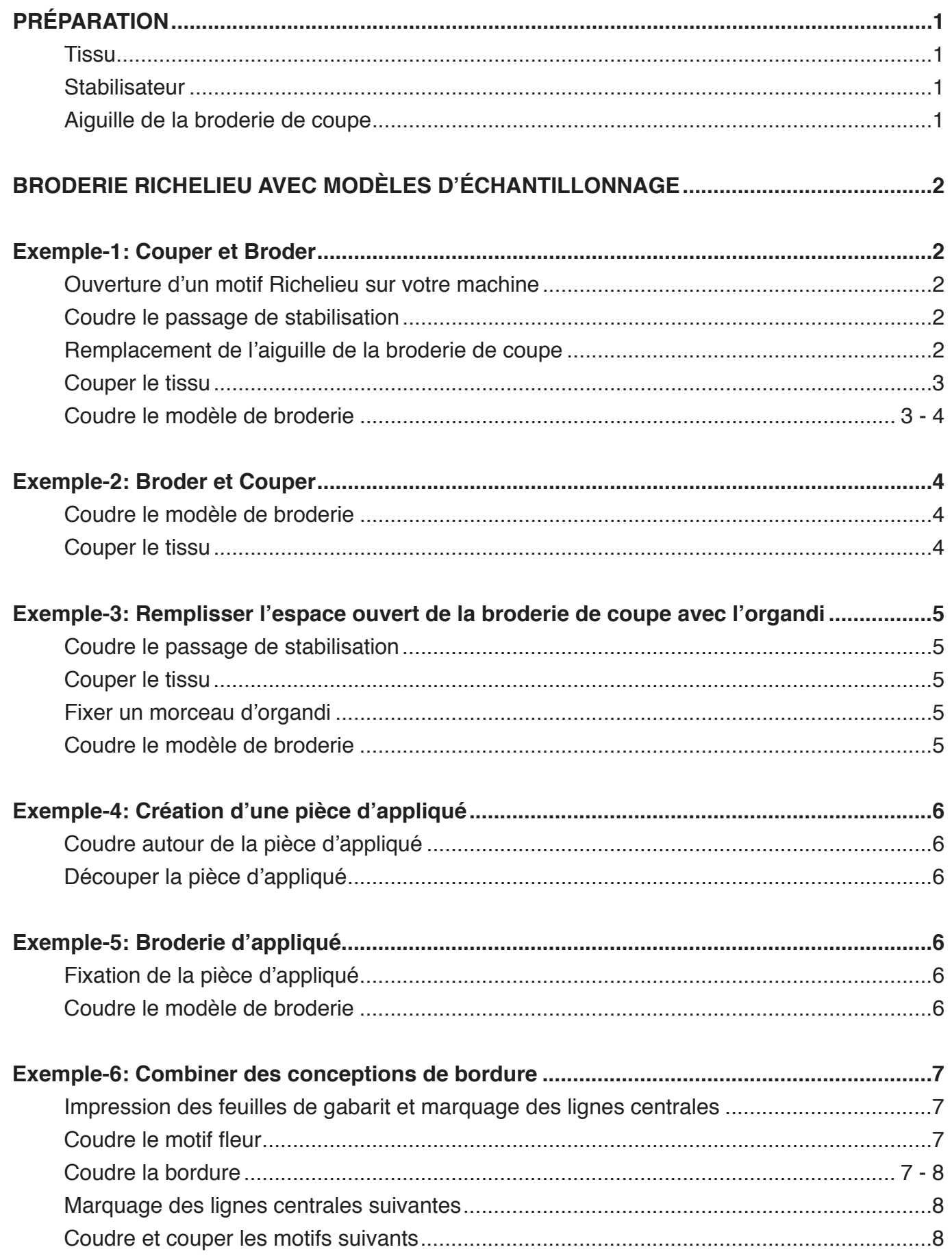

# **PRÉPARATION**

Imprimez ce manuel et conservez-le à portée de main avec le manuel d'utilisation de votre machine ou enregistrez le fichier PDF sur votre PC.

Des exemples des modèles d'échantillonnage sont disponibles dans le dossier "Cutwork Designs" sur le site de téléchargement.

([https://www7.janome.co.jp/global/product/machineup](https://www7.janome.co.jp/global/product/machineupdates/cutwork-skyline-s9-atelier-9/)[dates/cutwork-skyline-s9-atelier-9/](https://www7.janome.co.jp/global/product/machineupdates/cutwork-skyline-s9-atelier-9/))

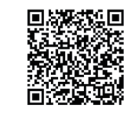

Enregistrez les modèles d'échantillonnage sur votre PC.

#### **Tissu :**

Tissus tissés très serrés de matériaux naturels, comme le coton, le chanvre, le denim souple ou tissus de bâches sont recommandés pour la broderie de coupe.

#### **Stabilisateur:**

Utilisez des stabilisateurs de type à repasser. Les stabilisateurs de type adhésif ne sont pas recommandés car le résidu de la colle sur l'aiguille et la canette peut causer des problèmes de couture. Des stabilisateurs qui se désagrègent à la chaleur et des stabilisateurs solubles dans l'eau sont recommandés pour coudre autour des trous de coupe.

# **Aiguille broderie de coupe:**

Chaque aiguille la broderie de coupe a un code couleur pour identifier l'angle de coupe. Rouge: 0 deg. Bleu: 45 deg. Noir: 90 deg. Vert: 135 deg.

Les instructions suivantes décrivent les opérations sur la SKYLINE S9 / Atelier 9.

# **REMARQUE:**

Avant de coudre les motifs à découper, assurez-vous que l'avertissement d'épuisement du fil de canette n'est PAS réglé sur « OFF » dans les réglages du mode broderie.

 $\Omega$  Avertissement d'épuisement du fil de canette

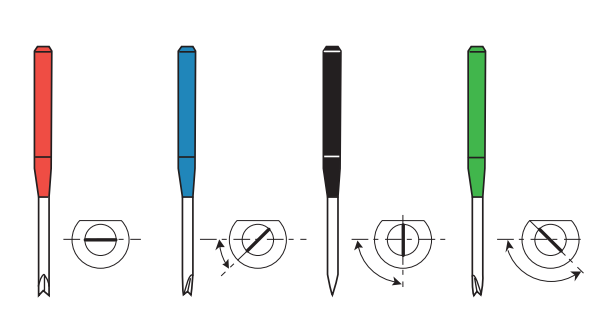

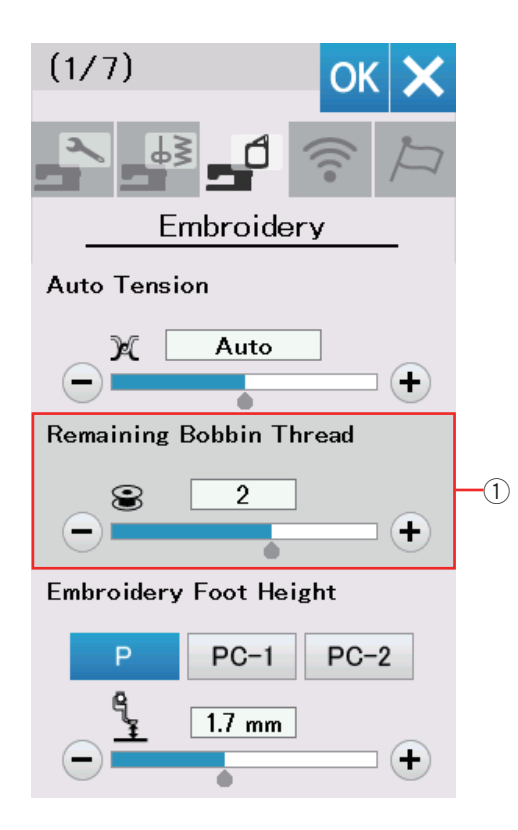

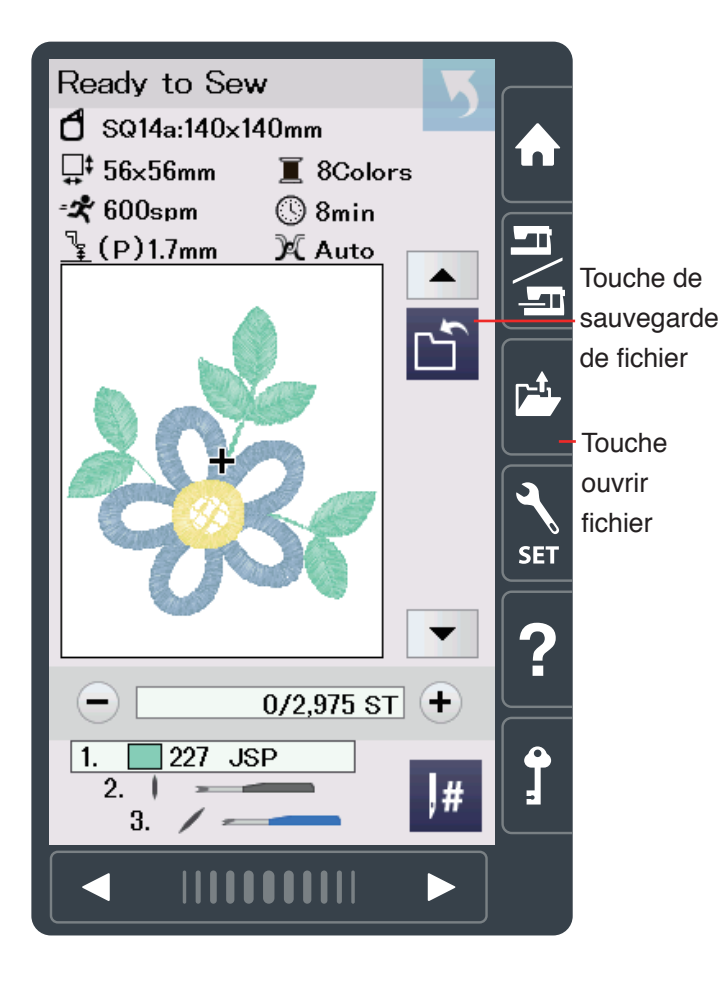

# **BRODERIE RICHELIEU AVEC MODÈLES D'ÉCHANTILLONNAGE**

# **Exemple-1 : Couper et Broder**

# **Ouverture d'un motif Richelieu sur votre machine**

Copiez le motif d'échantillon CUT\_4\_01 sur une clé USB (voir le manuel d'instructions de votre machine).

Réglez votre machine pour la broderie. Appuyez sur la touche ouvrir fichier pour ouvrir le motif d'échantillon à Touche partir du lecteur flash USB.

#### **REMARQUES:**

Les motifs Richelieu ne peuvent pas être ouverts ni sauvegardés dans le mode de correction. Pour sauvegarder le motif Richelieu, appuyez sur la touche de sauvegarde de fichier dans la fenêtre « prêt à coudre »

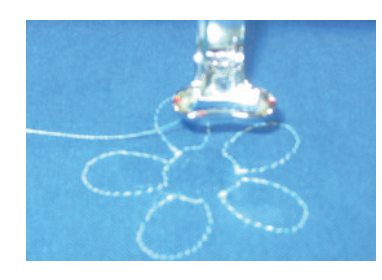

# **Coudre le passage de stabilisation**

Coudre la première section.

Il s'agit d'un passage de stabilisation pour couper. Lorsque le passage de stabilisation est terminé, l'écran affiche un message qui vous recommande de remplacer l'aiguille avec l'aiguille de la broderie de coupe noire.

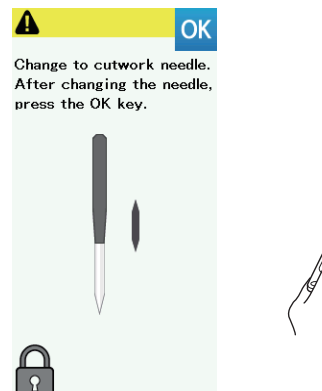

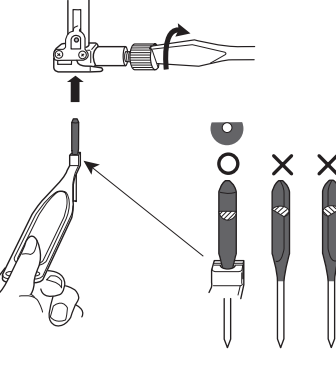

# **Remplacement de l'aiguille de la broderie de coupe**

La machine se verrouille automatiquement lorsque le message s'affiche.

Retirez l'aiguille de couture du support d'aiguille. Sélectionnez l'aiguille de la broderie de coupe noire et insérez le talon dans le support d'aiguille de la broderie de coupe avec le côté plat de l'aiguille orienté vers l'arrière. Insérez l'aiguille de la broderie de coupe dans le support de l'aiguille et serrez la vis du support d'aiguille fermement avec un tournevis

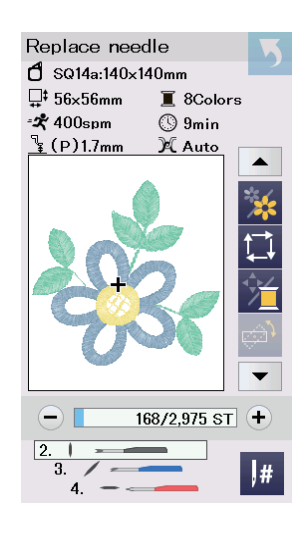

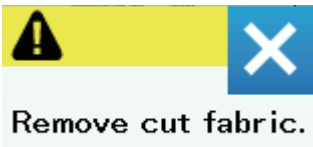

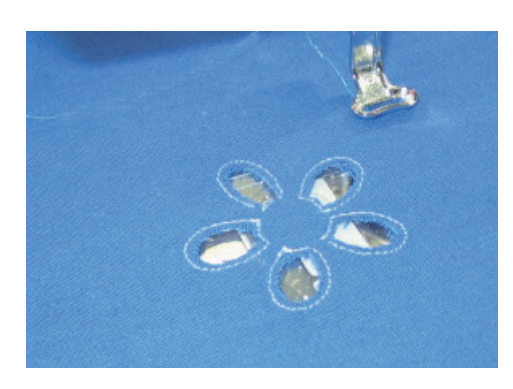

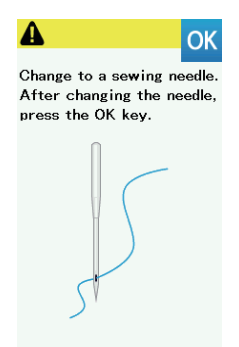

#### **Couper le tissu**

Appuyez sur la touche OK et l'écran affichera la fenêtre «prêt à coudre » pour la coupe verticale (90 degrés).

Démarrez la machine pour couper la partie verticale. Lorsque la coupe verticale est terminée, l'écran affichera le message pour passer à la prochaine aiguille cutwork. Remplacez l'aiguille de la broderie de coupe et coupez la partie diagonale (45 degrés).

#### **REMARQUES:**

Lorsque vous retirez l'aiguille de la broderie de coupe, veillez à utiliser le support d'aiguille de la broderie de coupe car la pointe de l'aiguille a un bord tranchant.

Continuez à couper jusqu'à ce que tous les angles de coupe soient terminés et que le message apparaisse. Appuyez sur la touche X pour continuer.

Retirez le cerceau de la machine, mais ne décrochez pas le tissu.

Quelques endroits le long de la ligne de coupe sont laissés non coupés afin d'empêcher les fragments du tissu coupé de tomber dans le trou de la plaque d'aiguille. Taillez les endroits non coupés et retirez les fragments.

## **Coudre le modèle de broderie**

Remplacez l'aiguille de la broderie de coupe avec l'aiguille à coudre et le fil de la machine, puis appuyez sur la touche OK. Fixez à nouveau le cerceau à la machine.

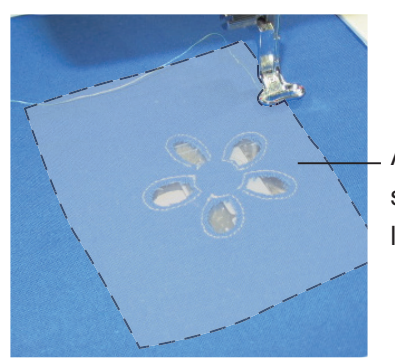

 $\frac{1}{\Omega}$ 

Attachez un stabilisateur sur l'envers du tissu.

Attachez un stabilisateur qui se désagrège à la chaleur ou un stabilisateur soluble dans l'eau sur l'envers du tissu. La taille du stabilisateur doit être de 3 cm plus grande que la taille totale du modèle.

Si nécessaire faufilez le stabilisateur avec la fonction 'Tracer et faufiler' (reportez-vous au manuel d'utilisation de la machine).

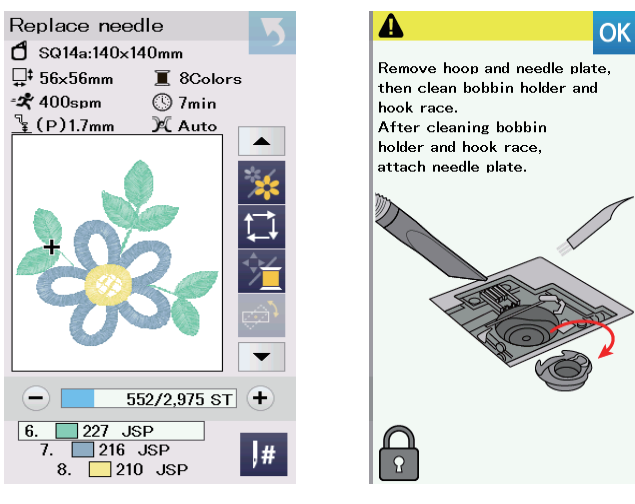

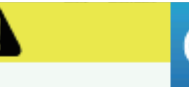

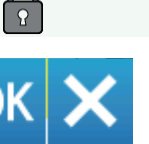

# Completed Sew this pattern again?

Cousez les sections de 6 à 8.

Après avoir terminé la dernière section, un message pour le nettoyage de la zone de crochet apparaîtra.

Retirez le cerceau et nettoyez la zone du crochet (reportez vous au manuel d'utilisation de la machine).

#### **REMARQUES:**

Assurez-vous de nettoyer la zone du crochet à chaque fois que le message s'affiche.

Appuyez sur la touche OK, si vous souhaitez coudre à nouveau ce modèle, sinon appuyez sur la touche X.

Retirez les points de bâti et enlevez les stabilisateurs. Utilisez un fer à repasser pour faire fondre le reste du stabilisateur à chaleur.

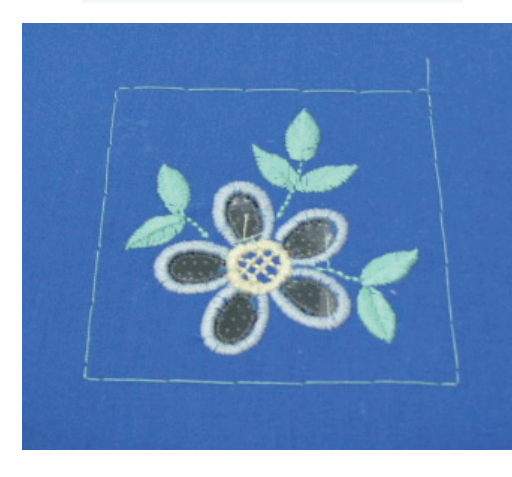

## Ready to Sew  $\mathbf 1$  SQ14a:140x140mm U<sup>‡</sup> 138×139mm  $\blacksquare$  6Colors \*\* 400spm  $\overline{\odot}$  56min  $\mathbb{F}$  (P)1.7mn X Auto  $\blacktriangle$  $0/18,316$  ST + 218 JSP<br>. 265 JSP  $\sqrt{1}$  $|#$  $3.1$

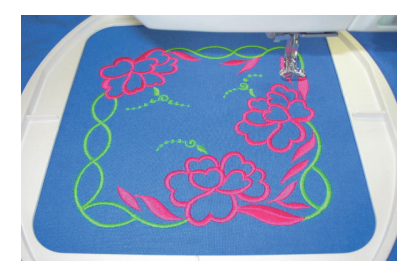

# **Exemple-2: Broder et Couper**

Ouvrez le modèle d'échantillon CUT\_1\_01 sur votre machine.

Avec ce modèle, le tissu sera coupé une fois que le modèle de broderie est cousu.

# **Coudre le modèle de broderie**

Cousez les sections 1 et 2.

# **Couper le tissu**

Le message s'affiche lorsque la seconde section est terminée.

Remplacez l'aiguille à coudre avec l'aiguille de la broderie de coupe.

Appuyez sur la touche OK.

Démarrez la machine et coupez le tissu de la même façon que dans l'exemple-1.

Retirez le cerceau et le tissu.

Nettoyez la zone du crochet et appuyez sur la touche OK.

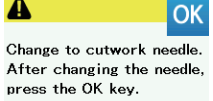

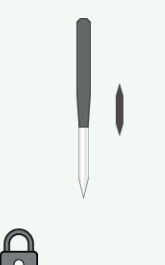

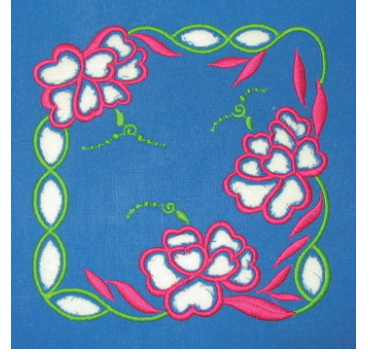

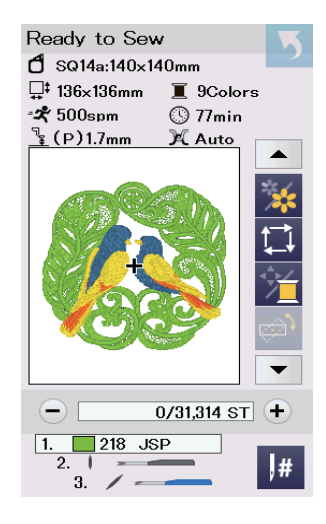

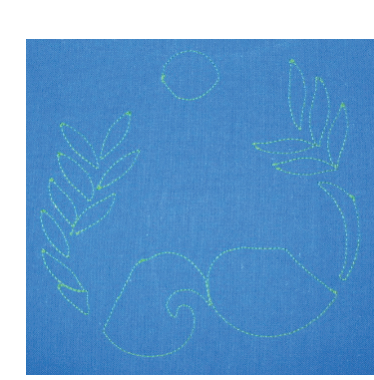

# **Exemple-3: Remplisser l'espace ouvert de la broderie de coupe avec l'organdi**

Ouvrez le modèle d'échantillon CUT\_1\_02 sur votre machine.

Ce modèle utilise l'organdi comme support pour la zone ouverte.

# **Coudre le passage de stabilisation**

Cousez la section 1. Il s'agit d'un passage de stabilisation pour couper.

# **Couper le tissu**

Remplacez l'aiguille à coudre avec l'aiguille de la broderie de coupe.

Appuyez sur la touche OK.

Démarrez la machine et coupez le tissu de la même façon que dans l'exemple-1.

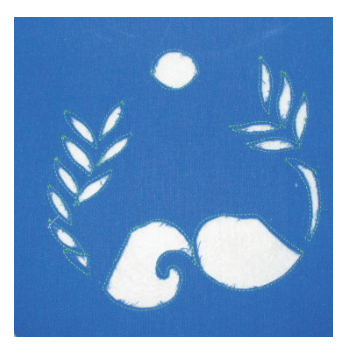

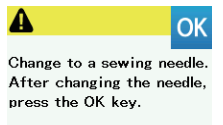

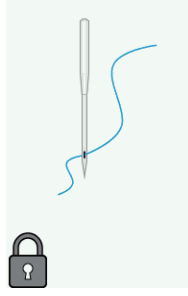

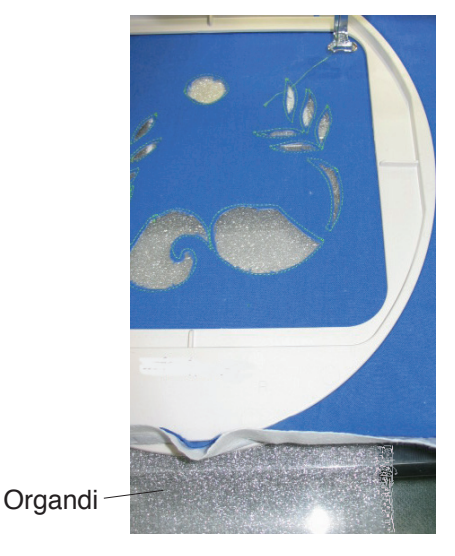

# **Fixer un morceau d'organdi**

Remplacez l'aiguille de la broderie de coupe avec l'aiguille à coudre.

Préparez un morceau d'organdi de 3 cm plus grand que la taille totale du modèle à broder.

Attachez le cerceau à la machine et placez un morceau d'organdi sous le tissu.

Faufilez l'organdi au tissu à suivre, puis faufilez (reportevous au manuel d'utilisation de la machine).

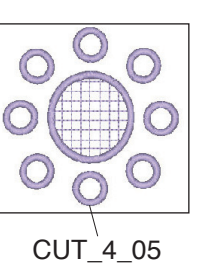

# **Coudre le modèle de broderie**

Cousez les sections de 6 à 9 de la même manière que dans l'exemple-1.

Retirez les points de bâti et coupez le surplus d'organdi avec des ciseaux.

Utilisez un morceau d'organdi pour CUT\_4\_05, comme pour CUT\_1\_02.

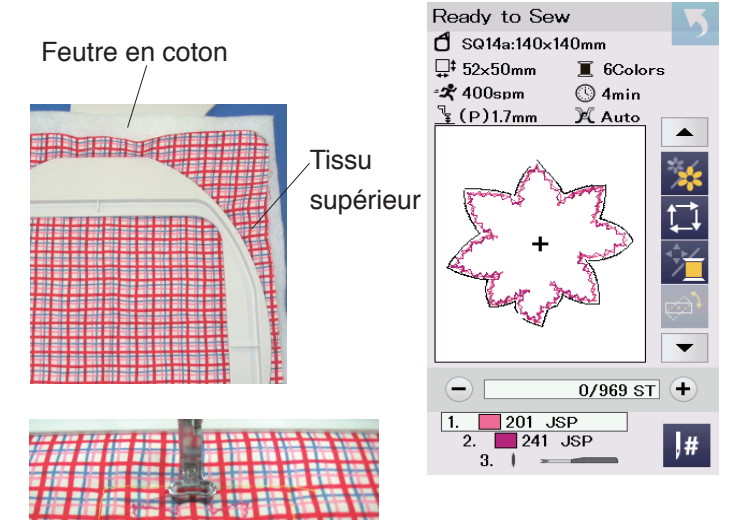

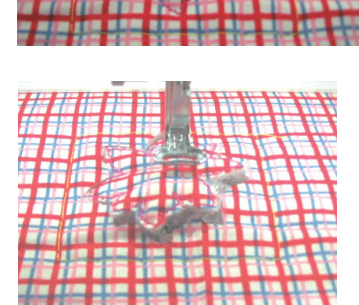

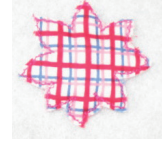

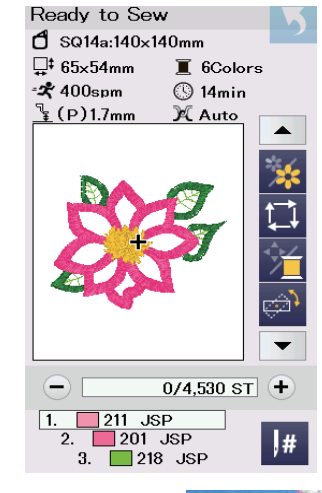

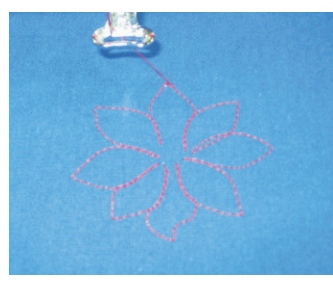

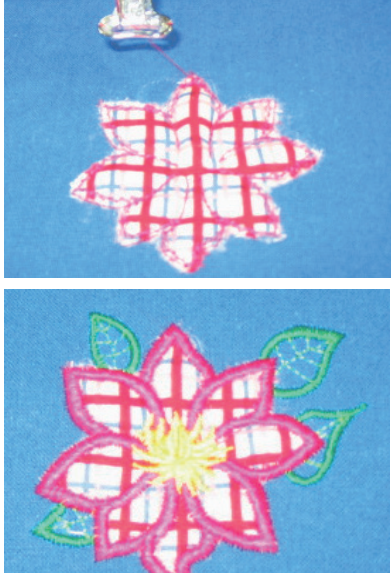

# **Exemple-4 : Création d'une pièce d'appliqué**

Création d'un morceau d'appliqué pour broderie d'appliqué.

Ouvrez le modèle d'échantillon CUT\_4\_02 sur votre machine.

Une pièce d'appliqué peut être coupée automatiquement avec ce modèle.

## **Coudre autour de la pièce d'appliqué**

Préparez un tissu et une bourre en coton qui ajoutent un effet tridimensionnel à l'appliqué.

Placez le tissu et la bourre dans le cerceau.

Faufilez les épaisseurs avec la fonction 'Tracer et faufiler' (reportez-vous au manuel d'utilisation de la machine). Cousez les séquences 1 et 2. La première séquence est un passage de stabilisation pour couper et la deuxième séquence est le point zigzag autour de l'appliqué pour coudre le tissu et la bourre de coton ensemble.

# **Découper la pièce d'appliqué**

Le message s'affiche lorsque la seconde séquence est terminée. Remplacez l'aiguille à coudre avec l'aiguille à coudre. Appuyez sur la touche OK.

Démarrez la machine et coupez le tissu de la même façon que dans l'exemple-1. Retirez la pièce d'appliqué. Cette méthode peut également être utilisée pour créer des broches en tissu.

# **Exemple-5 : Broderie d'appliqué**

Fixation de la pièce d'appliqué et embellissement avec le motif de broderie.

Préparez la pièce d'appliqué créée dans l'exemple-4. Ouvrez le modèle d'échantillon CUT\_4\_03 sur votre machine.

# **Fixation de la pièce d'appliqué**

Cousez la séquence 1 sur le tissu de base. Il s'agit d'un contour pour la mise en place de l'appliqué.

Placez la pièce d'appliqué créée sur le tissu de base. Alignez la pièce d'appliqué avec les points de contour et fixez-la en place.

Piquez la section 2 pour coudre l'appliqué sur le tissu de base.

# **Coudre le modèle de broderie**

Piquez les séquences de 3 à 6 pour coudre le motif de broderie sur et autour de l'appliqué.

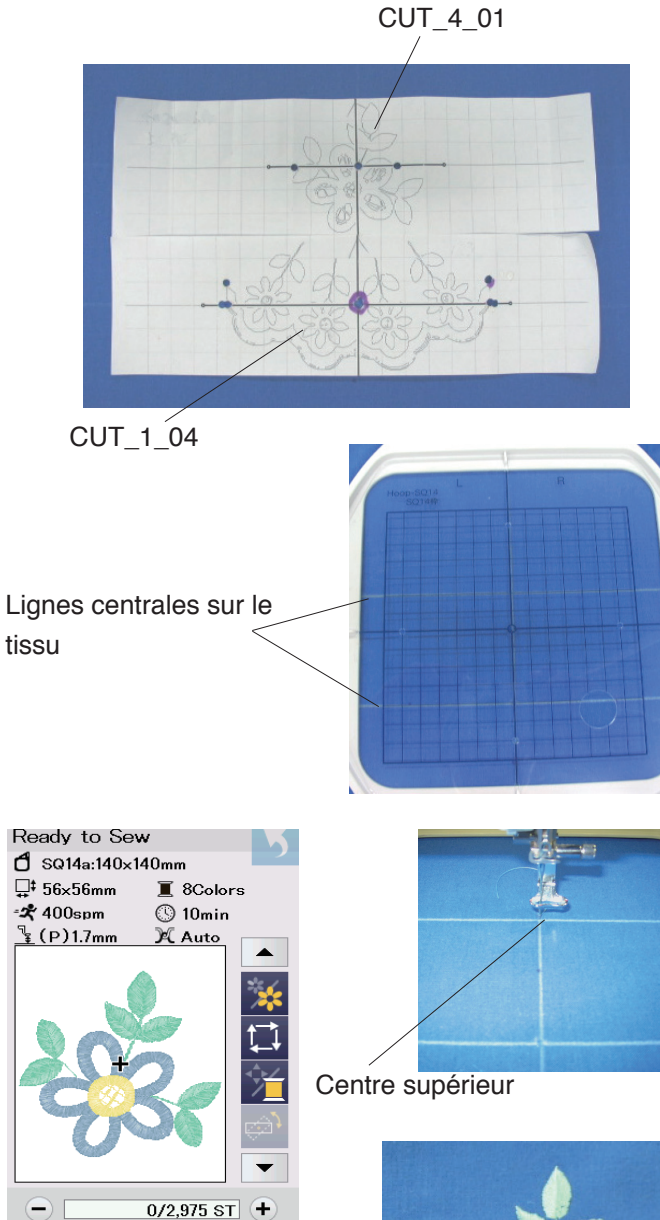

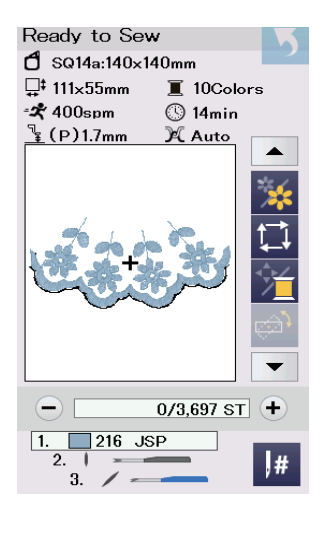

 $\boxed{1}$ 

 $227$  JSP

 $\vert$ #

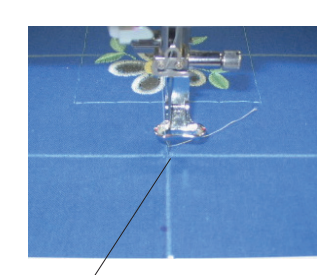

Centre inférieur

# **Exemple - 6: Combiner des conceptions de bordure**

# **Impression des feuilles de gabarit et marquage des lignes centrales**

Les fichiers PDF des feuilles de gabarit se trouvent dans le fichier du site de téléchargement (voir page 1). Imprimez les fichiers PDF des feuilles de gabarit des modèles CUT\_1\_04 et CUT\_4\_01.

Placez les feuilles de gabarit sur le tissu.

Marquez les lignes centrales du modèle sur le tissu à l'aide d'un marqueur lavable.

Posez le cerceau intérieur avec le gabarit sur le tissu, en faisant correspondre les lignes centrales au milieu des lignes centrales sur le tissu.

# **Coudre le motif fleur**

Ouvrez le modèle d'échantillon CUT\_4\_01 sur votre machine.

Déplacez la position de l'aiguille au centre supérieur des lignes centrales avec les touches jog.

Cousez et coupez le modèle de la même manière que dans l'exemple-1.

# **Coudre la bordure**

Ouvrez le modèle d'échantillon CUT\_1\_04 sur votre machine.

Déplacez la position de l'aiguille au centre inférieur des lignes centrales avec les touches jog.

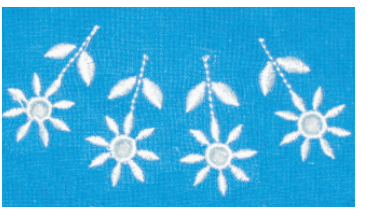

Piquez la séquence 1 (motifs floraux).

Remplacez l'aiguille à coudre avec l'aiguille de la broderie de coupe. Découpez le centre des motifs floraux.

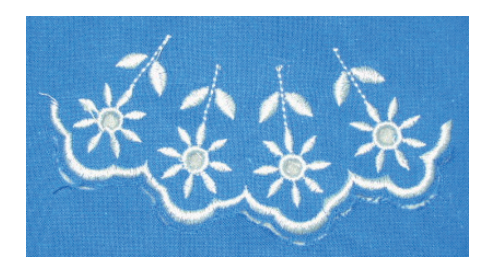

Remplacez l'aiguille cutwork avec l'aiguille à coudre. Piquez la séquence 6 (broderie de coupe). Remplacez l'aiguille à coudre avec l'aiguille de la broderie de coupe. Coupez le tissu le long de la bordure.

**REMARQUES:** Ne retirez pas le tissu coupé.

Retirez le tissu du cerceau.

Fixez un stabilisateur de type adhésif sur l'envers du tissu de façon à aligner la zone de découpe de la bordure.

**Stabilisateur** de type adhésif

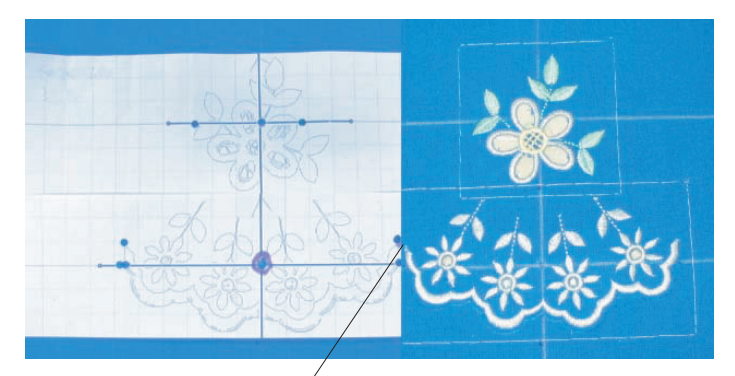

Alignez les points d'extrémité

## **Marquage des lignes centrales suivantes**

Placez les feuilles de gabarit du CUT\_1\_04 et CUT\_4\_01 sur le tissu.

Alignez les points d'extrémité de la feuille de gabarit et piquez le modèle.

Marquez les lignes centrales pour la prochaine série du motif pour bords.

Placez le tissu dans le cerceau en alignant les lignes centrales du tissu et du gabarit.

# **Coudre et couper les modèles**

Cousez et coupez le motif fleur de la même manière que le première étape.

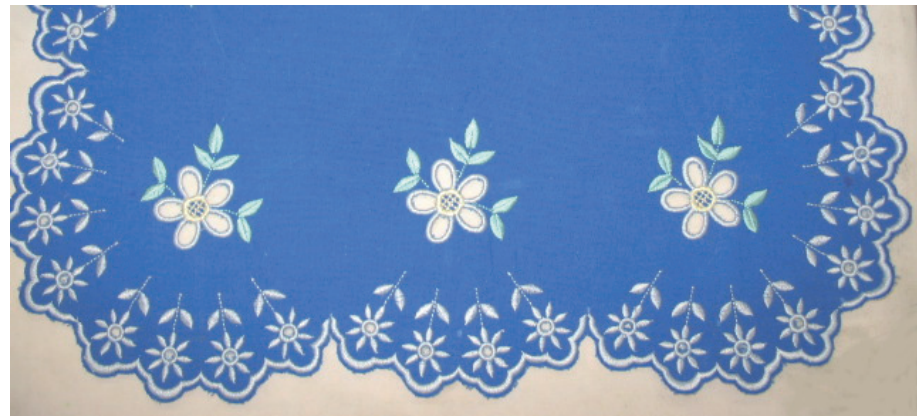

Répétez ces étapes pour combiner les motifs des bordures. Imprimez le modèle de seulement

CUT\_1\_04 et cousez les modèles de seulement CUT\_1\_04 selon vos besoins.

Taillez les endroits non coupés et retirez le tissu coupé.